# **Audio**

Der Block »Audio« lässt Sie Nutzenden neben Bildern und Videos auch Audio-Dateien im CMS zur Verfügung stellen.

# INHALTSVERZEICHNIS

- [Verwendung](#page-0-0)
- [Schritt-für-Schritt-Anleitung](#page-0-1)
- [Anwendungsbeispiele](#page-0-2)
- [Zusätzliche Hinweise](#page-1-0)
- [Alternative Blöcke](#page-1-1)
- [Ergänzende Beiträge](#page-1-2)

### <span id="page-0-0"></span>Verwendung

4.

**Veröffentlichung von Audio-Dateien:** Sehr hilfreich ist dieser Block etwa bei der Herausgabe von Podcasts. Wenn Sie daran Interesse haben, können Sie sich gerne durch die Online-Redaktion beraten lassen. Diese erreichen Sie unter [online-redaktion@uni-jena.de.](mailto:online-redaktion@uni-jena.de)

Außerdem ist die Einbindung von Audio-Dateien aus der DBT-Datenbank oder internen Audio-Dateien möglich.

Weitere Infos sind Ihnen auf der [Präsentationsseite](https://www.uni-jena.de/praesentationsseite-bloecke#Audio1) bereitgestellt. Dort präsentieren wir Ihnen alle zur Verfügung stehenden Blöcke.

# <span id="page-0-1"></span>Schritt-für-Schritt-Anleitung

- 1. Fügen Sie den [Block Audio hinzu](https://wiki.uni-jena.de/pages/viewpage.action?pageId=96600130)  bei Bedarf [Blocküberschrift hinzufügen](https://wiki.uni-jena.de/pages/viewpage.action?pageId=99418396) und rufen Sie für weitere Bearbeitung das Einstellungsmenü auf (Zahnradsymbol).
- 2. Bei dem Feld »Audio-Typ« haben Sie nun die Wahl zwischen »DBT-Audio« für Dateien aus der DBT-Datenbank oder »Internes-Audio«. Beachten Sie, dass **nur Dateien im MP3-Format** eingefügt werden können.
- 3. Fügen Sie in das Textfeld »Link« die URL des gewünschten DBT-Audios ein. Dafür klicken Sie mit der rechten Maustaste auf die entsprechende Audio-Datei in der DBT und dann auf »Link-Adresse kopieren«. So wird die richtige URL der Datei kopiert und nicht nur die Seite der DBT.
	- Klicken Sie bei »Audio« auf das Multimedia-Symbol.
		- $\bullet$ Der Multimediabereich öffnet sich und Sie können nun die gewünschte Audio-Datei in den Multimediabereich hochladen. Wie Sie Multimedia-Dateien hochladen, haben wir in unserem [Handbuch Media-Dateien hochladen](https://wiki.uni-jena.de/display/STK002KNOW/Media-Dateien+hochladen+und+ersetzen) für Sie beschrieben.
		- Wenn sich die Audio-Datei schon im Multimediabereich befindet, können Sie die Datei direkt einfügen.
- 5. Optional können Sie noch mehrere Einstellungen vornehmen:
	- a. Über den Button »Alternatives Platzhalterbild« können Sie ein Bild einfügen, welches gut zu Ihrer Audio-Datei passt.
		- Klicken Sie auf den Multimedia-Button.
		- WICHTIG: Für das alternative Platzhalterbild ist das Format »Quadrat 1:1« notwendig. Wie Sie einen passenden Bildausschnitt erstellen, erfahren Sie in unserem [Handbuch Bildausschnitt erstellen.](https://wiki.uni-jena.de/display/STK002KNOW/Bildausschnitt+erstellen)
		- b. Tragen Sie hier den Urheber oder die Urheberin der Audio-Datei ein.
		- c. Tragen Sie hier einen aussagekräftigen Titel für Ihre Audio-Datei ein.
		- d. Geben Sie hier Besuchenden Ihrer Seite eine kurze Beschreibung, was sie in der Audio-Datei erwartet.
		- e. Die Transkription ist eine zusätzliche Beschreibung und ein ergänzender Text für Ihre Audio-Datei. Sie ist wichtig für die Barrierefreiheit. Die Transkription ist initial nicht zu sehen.
			- Für eine Transkription bei DBT-Audios fügen Sie diese ganz einfach in das entsprechende Textfeld im Einstellungsmenü ein.
				- Für eine Transkription bei internen Audios gehen Sie zu Ihrer Audio-Datei im Multimediabereich. Dort gibt es einen Reiter » Transkription«: Bei »Typ« »Freitext« auswählen, dann die gewünschte Transkription eintragen und anschließend unbedingt **spe ichern**!

<span id="page-0-2"></span>Anwendungsbeispiele

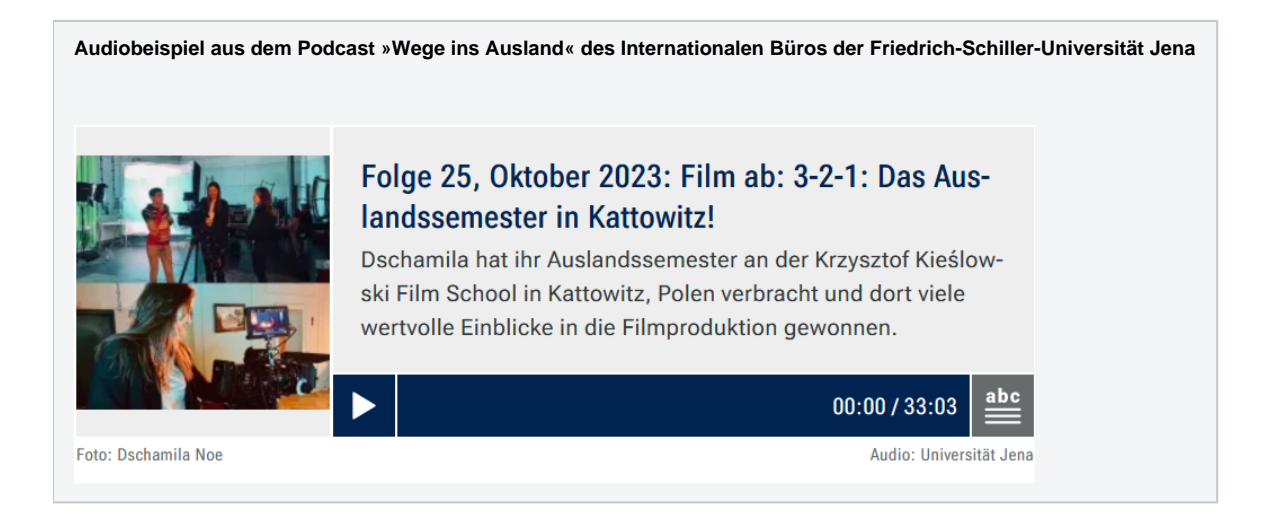

### <span id="page-1-0"></span>Zusätzliche Hinweise

Im Block »Audio« können nur Dateien im **MP3-Format** eingebunden werden!

# <span id="page-1-1"></span>Alternative Blöcke

⊗

Alternativ zum Audio sind folgende Blöcke unter bestimmten Voraussetzungen zur Darstellung Ihrer Informationen ebenfalls geeignet:

- Nutzen Sie eine [Multimedialiste,](https://wiki.uni-jena.de/display/STK002KNOW/Multimedialiste) wenn sie Besuchenden der Seite eine Vielzahl von Dateien unterschiedlicher Formate bereitstellen möchten.
- Nutzen Sie den [Multimediaverlauf](https://wiki.uni-jena.de/display/STK002KNOW/Multimediaverlauf), wenn Sie Besuchenden der Seite eine Vielzahl von Dateien unterschiedlicher Formate zur Verfügung stellen wollen, die vor Kurzem aktualisiert wurden.

# <span id="page-1-2"></span>Ergänzende Beiträge

- [Aktivschaltung einer Seite](https://wiki.uni-jena.de/display/STK002KNOW/Aktivschaltung+einer+Seite)
- **[Bildausschnitt erstellen](https://wiki.uni-jena.de/display/STK002KNOW/Bildausschnitt+erstellen)**
- [Media-Dateien hochladen und ersetzen](https://wiki.uni-jena.de/display/STK002KNOW/Media-Dateien+hochladen+und+ersetzen)